# Cisco ISE 3.2 EAP-TLS configureren met Microsoft Azure Active Directory Ī

## Inhoud

**Inleiding** Voorwaarden Vereisten Gebruikte componenten Configureren **Netwerkdiagram Configuraties** Verifiëren Problemen oplossen

## Inleiding

In dit document wordt beschreven hoe u autorisatiebeleid in ISE kunt configureren en oplossen op basis van Azure AD-groepslidmaatschap en andere gebruikerskenmerken met EAP-TLS of TEAP als verificatieprotocollen.

Bijgedragen door Emmanuel Cano, Security Consulting Engineer en Romeo Migisha, Technical Consulting Engineer

## Voorwaarden

## Vereisten

Cisco raadt kennis van de volgende onderwerpen aan:

- Identity Services Engine (ISE)
- Microsoft Azure AD, abonnement en apps
- EAP-TLS verificatie

## Gebruikte componenten

De informatie in dit document is gebaseerd op de volgende software- en hardware-versies:

- Cisco ISE-lijnkaart 3.2
- Microsoft Azure AD

De informatie in dit document is gebaseerd op de apparaten in een specifieke laboratoriumomgeving. Alle apparaten die in dit document worden beschreven, hadden een opgeschoonde (standaard)configuratie. Als uw netwerk live is, moet u zorgen dat u de potentiële impact van elke opdracht begrijpt.

### Achtergrondinformatie

In ISE 3.0 kan gebruik worden gemaakt van de integratie tussen ISE en Azure Active Directory (AAD) om gebruikers te verifiëren op basis van Azure AD-groepen en -kenmerken via ROPCcommunicatie (Resource Owner Password Credentials). Met ISE 3.2 kunt u op certificaat gebaseerde verificatie configureren en kunnen gebruikers worden geautoriseerd op basis van azure AD-groepslidmaatschap en andere kenmerken. ISE vraagt Azure via grafiek API om groepen en attributen voor de geauthenticeerde gebruiker op te halen, het gebruikt de onderwerpnaam (Onderwerp Common Name, CN) van het certificaat tegen Gebruiker Principal Name (UPN) aan de Azure-kant.

Opmerking: de op certificaten gebaseerde verificaties kunnen EAP-TLS of TEAP zijn met EAP-TLS als binnenmethode. Vervolgens kunt u kenmerken selecteren uit Azure Active Directory en deze toevoegen aan het Cisco ISE-woordenboek. Deze eigenschappen kunnen voor vergunning worden gebruikt. Alleen gebruikersverificatie wordt ondersteund.

## Configureren

## Netwerkdiagram

Het volgende beeld verstrekt een voorbeeld van een netwerkdiagram en een verkeersstroom

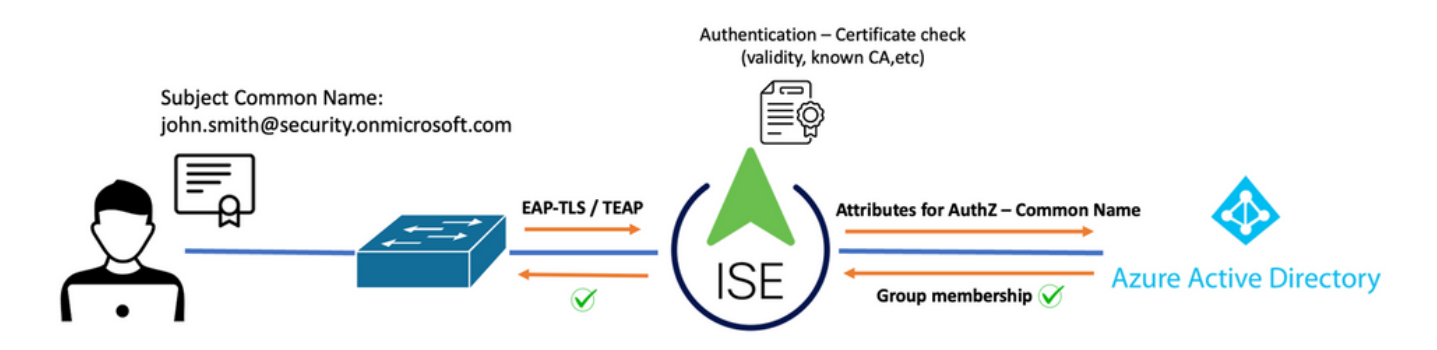

### Procedure:

- 1. Het certificaat wordt naar ISE verzonden via EAP-TLS of TEAP met EAP-TLS als binnenmethode.
- 2. ISE evalueert het gebruikerscertificaat (geldigheidsperiode, vertrouwde CA, CRL enzovoort).
- ISE neemt de certificaatonderwerpnaam (CN) en voert een raadpleging uit naar de Microsoft 3. Graph API om de gebruikersgroepen en andere kenmerken voor die gebruiker te halen. Dit staat bekend als User Principal Name (UPN) aan de kant van Azure.
- 4. ISE-autorisatiebeleid wordt beoordeeld aan de hand van de gebruikerskenmerken die door Azure zijn geretourneerd.

Opmerking: U moet de Graph API-rechten configureren en verlenen aan de ISE-app in Microsoft Azure, zoals hieronder wordt getoond:

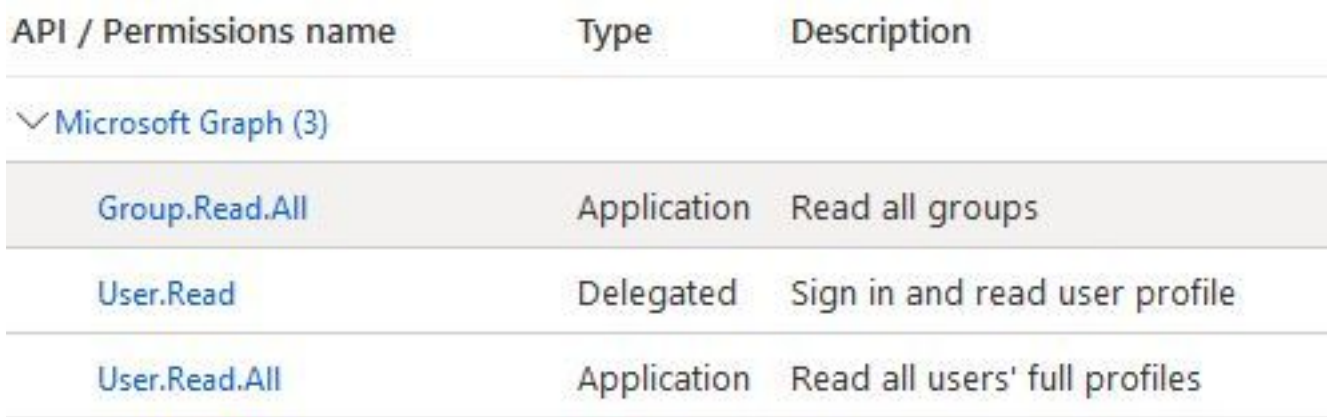

## **Configuraties**

### ISE-configuratie

Opmerking: ROPC-functionaliteit en integratie tussen ISE en Azure AD valt buiten het bereik van dit document. Het is belangrijk dat groepen en gebruikerskenmerken worden toegevoegd van Azure. Zie [hier](https://www.cisco.com/c/nl_nl/support/docs/security/identity-services-engine/216182-configure-ise-3-0-rest-id-with-azure-act.html) de configuratiehandleiding.

### Het profiel voor certificaatverificatie configureren

Stap 1. Naar navigeren het menu-pictogram in de linkerbovenhoek en selecteer Administratie > Identiteitsbeheer > Externe identiteitsbronnen.

Stap 2. Kiezen Certificaatverificatie Profiel en klik op Toevoegen.

Stap 3. Bepaal de naam, Stel de Identity Store als [Niet van toepassing], en selecteer Onderwerp - Gemeenschappelijke naam op Identiteit gebruiken van veld. Selecteer nooit op overeenkomst Clientcertificaat tegen certificaat in Identity Store Veld.

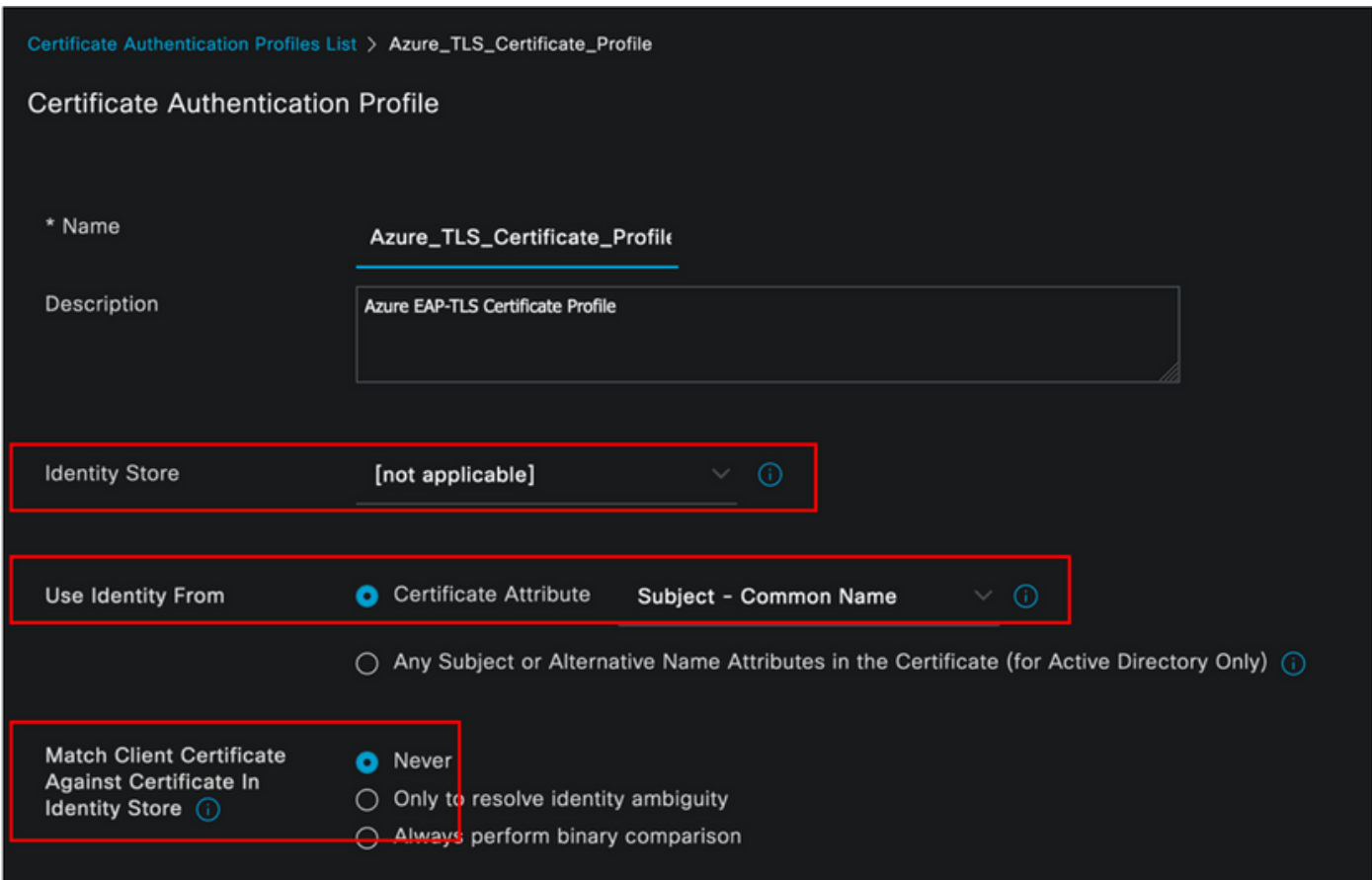

## Stap 4. Klik op Opslaan

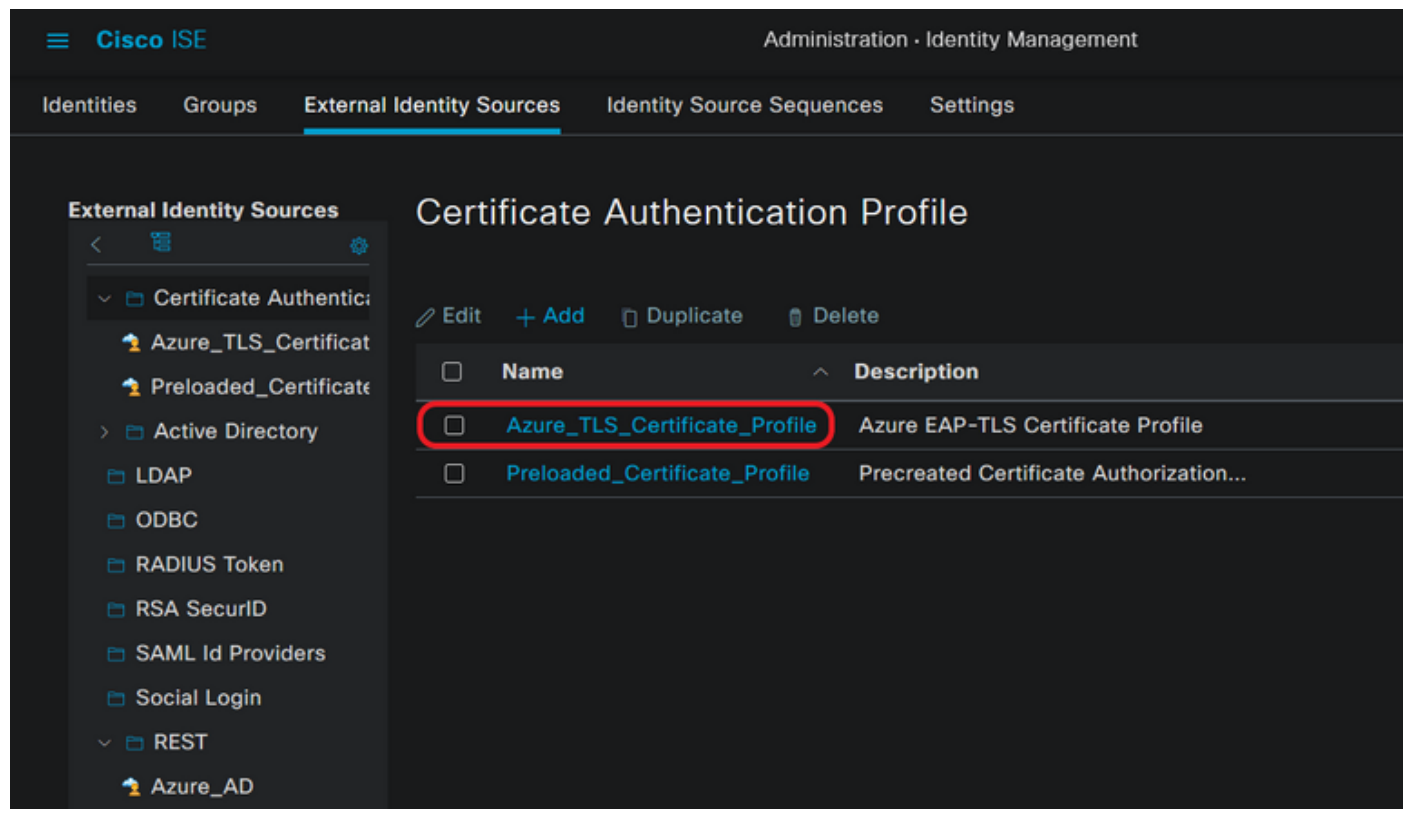

Stap 5. Naar navigeren het menu-pictogram **in de linkerbovenhoek en selecteer Beleid >** Beleidssets.

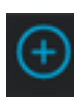

Stap 6. Selecteer de plus **(+)**<br>pictogram om een nieuwe beleidsset te maken. Definieer een naam

en selecteer Wireless 802.1x of bekabeld 802.1x als voorwaarden. De optie Standaard netwerktoegang wordt in dit voorbeeld gebruikt

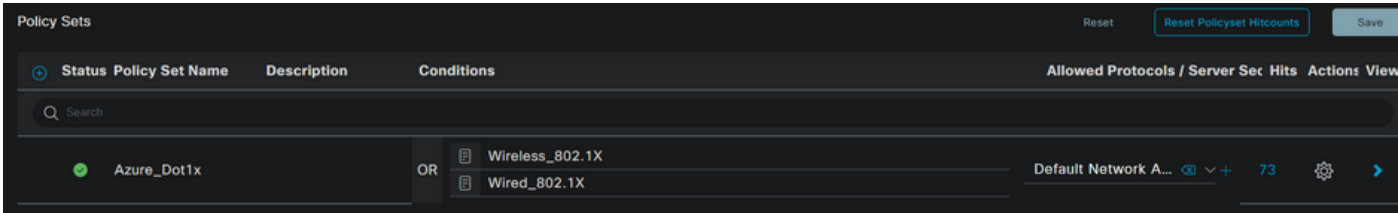

Stap 7. Selecteer de pijl  $\blacktriangleright$  naast Default Network Access om verificatie- en autorisatiebeleid te configureren.

Stap 8. Selecteer de optie Verificatiebeleid, definieer een naam en voeg EAP-TLS toe als EAPAverificatie voor netwerktoegang. Het is mogelijk om TEAP toe te voegen als EAPT-tunnel voor netwerktoegang als TEAP wordt gebruikt als verificatieprotocol. Selecteer het certificaatverificatieprofiel dat in stap 3 is gemaakt en klik op Opslaan.

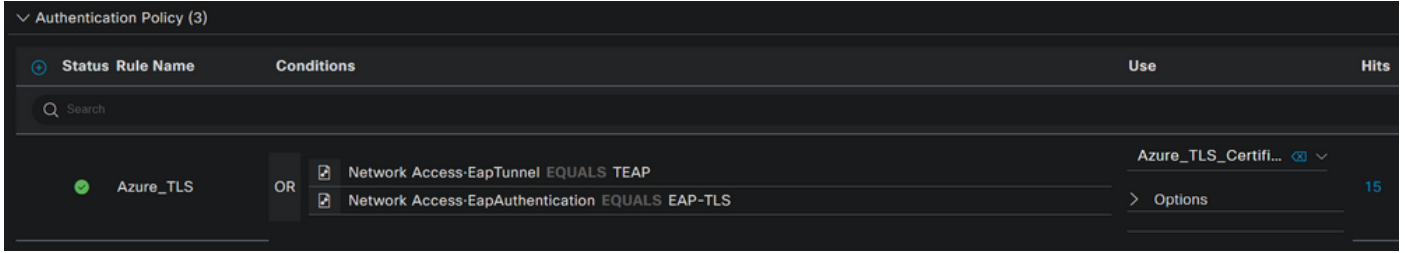

Stap 9. Selecteer de optie Autorisatiebeleid, definieer een naam en voeg Azure AD-groep of gebruikerskenmerken als voorwaarde toe. Kies het profiel of de beveiligingsgroep onder Resultaten, hangt af van de gebruikscase en klik vervolgens op Opslaan.

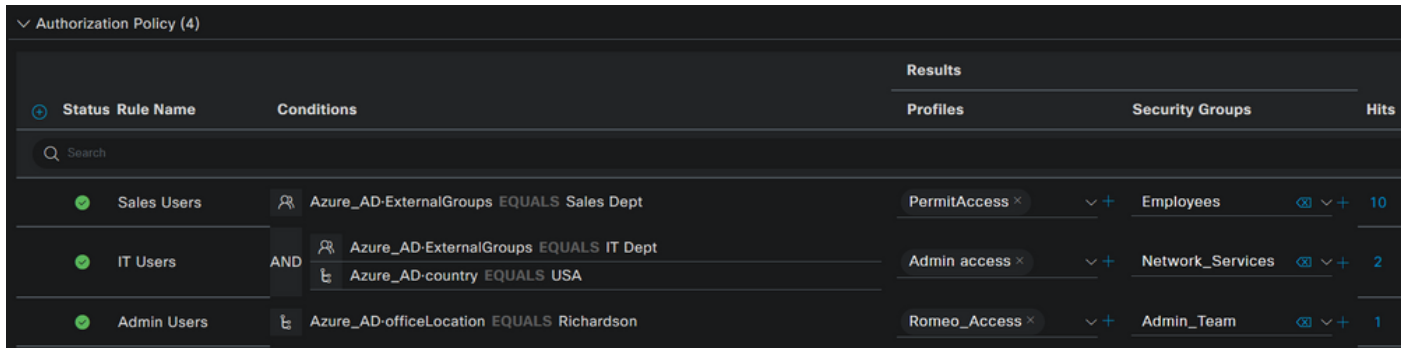

#### Gebruikersconfiguratie.

De onderwerpnaam (CN) uit het gebruikerscertificaat moet overeenkomen met de hoofdnaam van de gebruiker (UPN) aan de kant van Azure om het lidmaatschap van de AD-groep en gebruikerskenmerken op te halen die in de machtigingsregels worden gebruikt. De authenticatie kan alleen succesvol zijn als de root-CA en alle tussenliggende CA's-certificaten zich in de ISE Trusted Store bevinden.

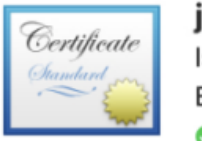

### john.smith@romlab.onmicrosoft.com

Issued by: romlab-ROMEO-DC-CA Expires: Sunday, December 17, 2023 at 6:27:52 PM Central Standard Time This certificate is valid

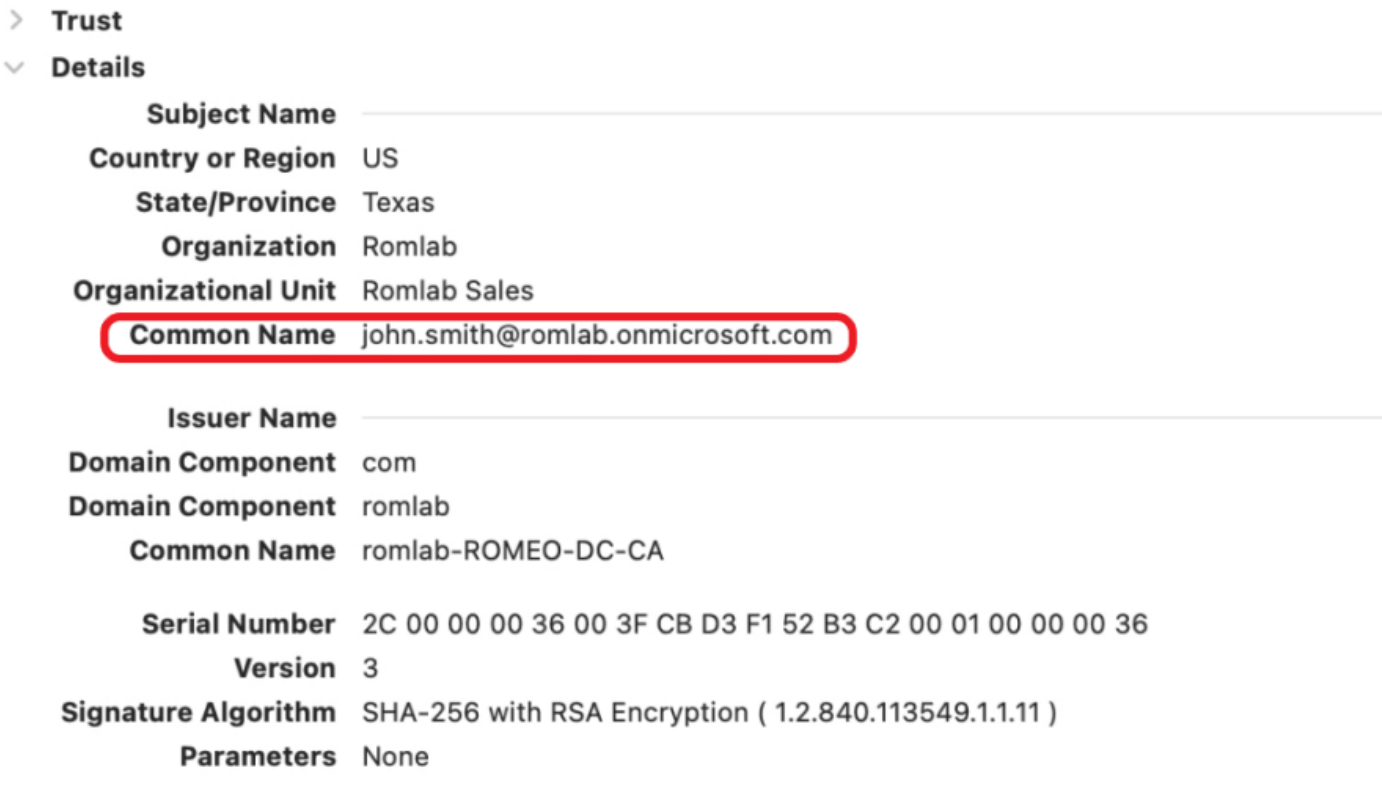

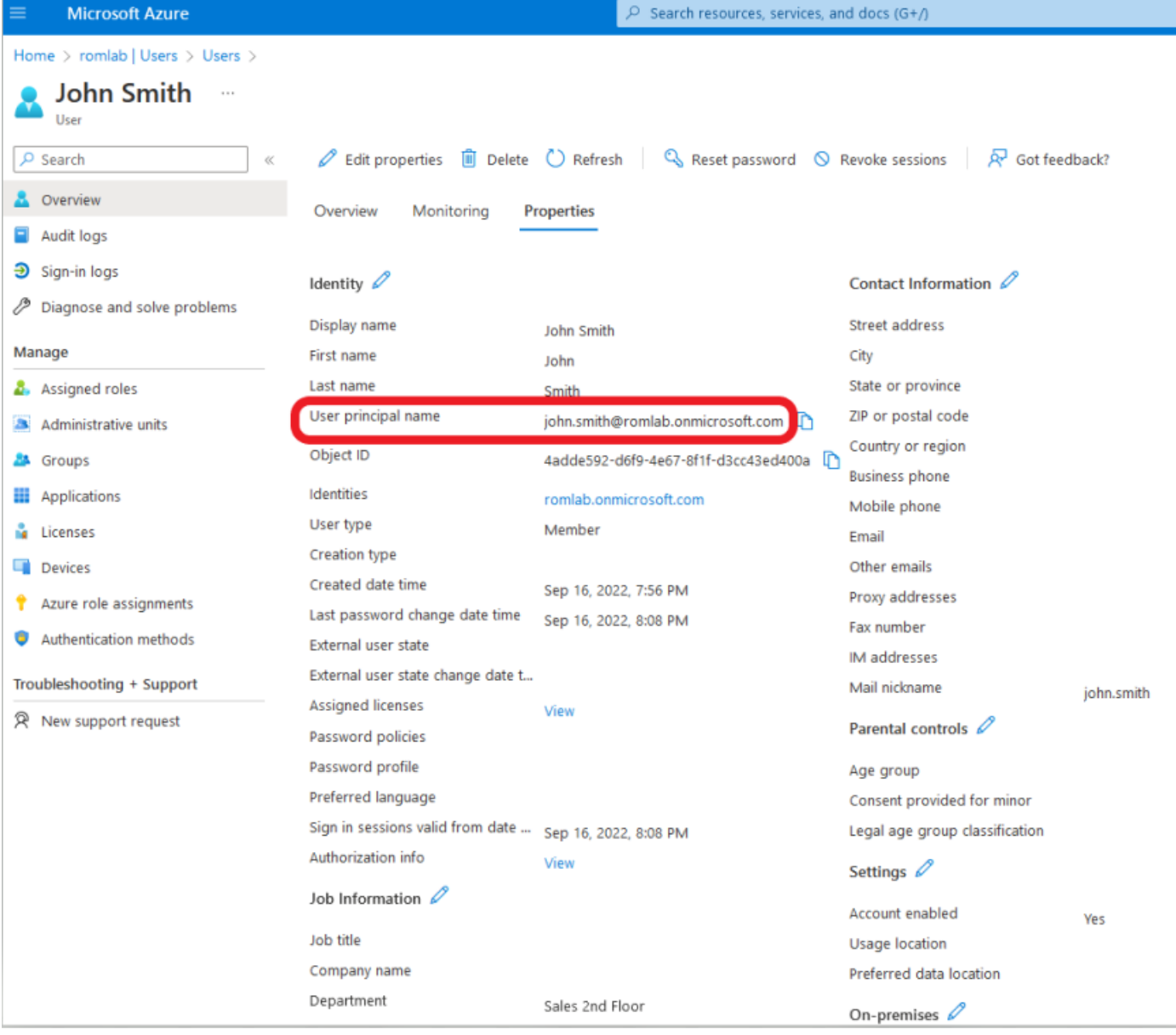

## Verifiëren

### ISE-verificatie

Klik in de Cisco ISE GUI op het pictogram Menu en kiezen Operations > RADIUS > Live logs voor netwerkverificatie (RADIUS).

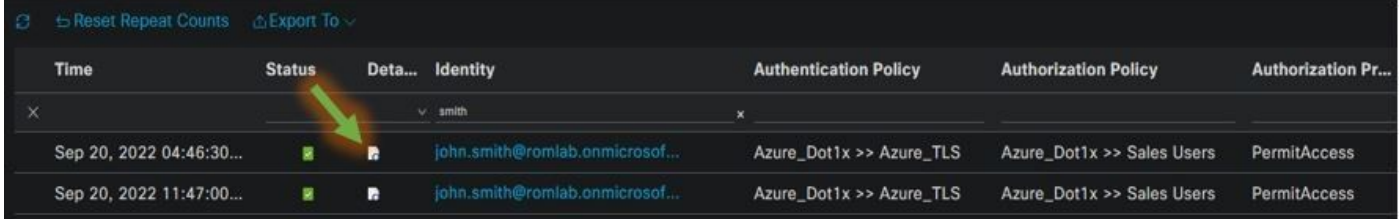

Klik in de kolom Details op het pictogram vergrootglas om een gedetailleerd verificatierapport te bekijken en te bevestigen of de stroom werkt zoals verwacht.

- 1. Verifieer het verificatie-/autorisatiebeleid
- 2. Verificatiemethode/protocol
- 3. Onderwerpnaam van de gebruiker overgenomen van het certificaat
- 4. Gebruikersgroepen en andere kenmerken gehaald uit Azure-directory

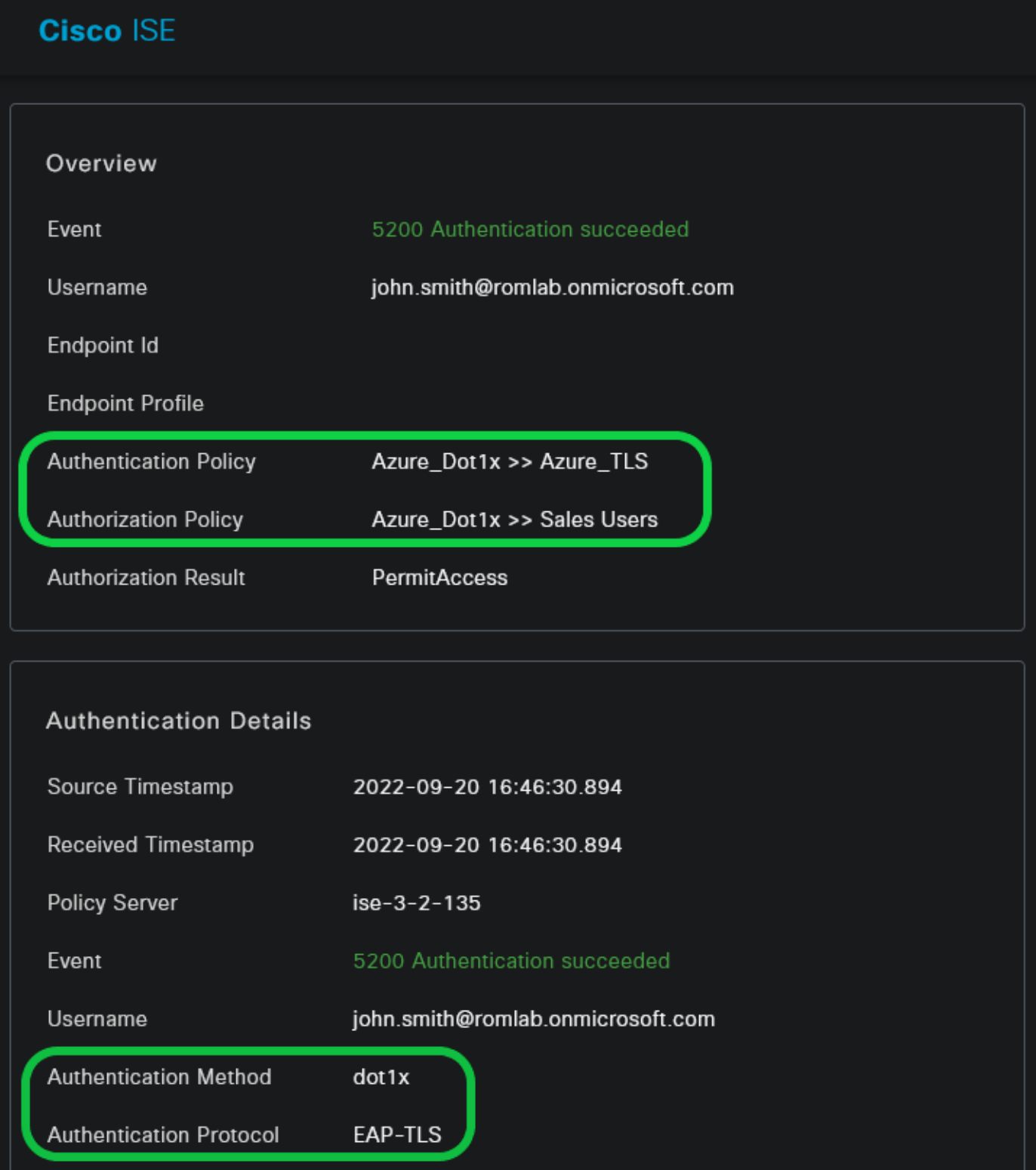

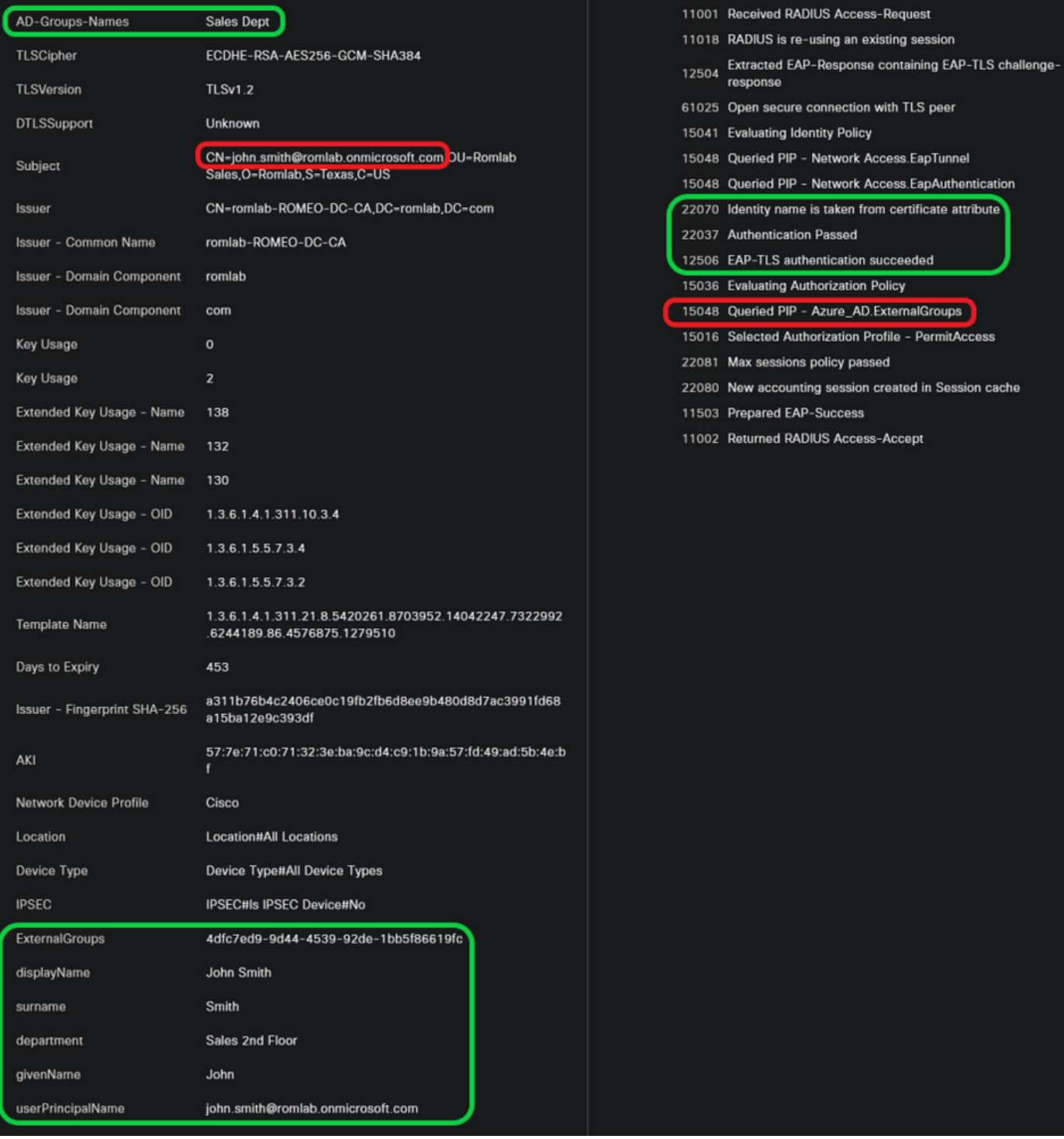

## Problemen oplossen

#### Debugs inschakelen op ISE

Naar navigeren Beheer > Systeem > Vastlegging > Configuratie debug-log om de volgende onderdelen op het opgegeven niveau in te stellen.

### Knooppunt Naam van component Logniveau Logbestandsnaam

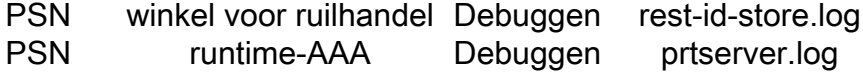

Opmerking: wanneer u klaar bent met probleemoplossing, vergeet niet de debugs opnieuw in te stellen. Hiertoe selecteert u het betreffende knooppunt en klikt u op "Standaard opnieuw instellen".

### Logs-fragmenten

De volgende uittreksels tonen de laatste twee fasen in de stroom, zoals eerder vermeld in de sectie van het netwerkdiagram.

- 1. ISE neemt de certificaatonderwerpnaam (CN) en voert een opzoekactie uit naar de Azure Graph API om gebruikersgroepen en andere kenmerken voor die gebruiker te halen. Dit staat bekend als User Principal Name (UPN) aan Azure-zijde.
- 2. ISE-autorisatiebeleid wordt beoordeeld aan de hand van de gebruikerskenmerken die door Azure zijn geretourneerd.

#### logbestanden van rest-id's:

2022-09-20 16:46:30,424 INFO [http-nio-9601-exec-10] cisco.ise.ropc.controllers.ClientCredController -::- UPN: john.smith@romlab.onmicrosoft.com, RestIdStoreName: Azure\_AD, Attrname: ExternalGroups,city,companyName,country,department, displayName,employeeId,givenName,officeLocation,state,surname,userPrincipalName

2022-09-20 16:46:30,424 DEBUG [http-nio-9601-exec-10]ise.ropc.providers.cache.IdpKeyValueCacheInitializer -::::- Found access token

2022-09-20 16:46:30,424 DEBUG [http-nio-9601-exec-10] ise.ropc.providers.azure.AzureIdentityProviderFacade -::- User Lookup by UPN john.smith@romlab.onmicrosoft.com

2022-09-20 16:46:30,425 DEBUG [http-nio-9601-exec-10]ise.ropc.providers.azure.AzureIdentityProviderFacade -::- Lookup url https://graph.microsoft.com/v1.0/users/john.smith@romlab.onmicrosoft.com?\$select=ExternalGroups,city,companyName,country,depart ment,displayName,employeeId,givenName,officeLocation,state,surname,userPrincipalName

2022-09-20 16:46:30,425 DEBUG [http-nio-9601-exec-10]cisco.ise.ropc.utilities.HttpClientWrapper -::- Start building http client for uri https://graph.microsoft.com/v1.0/users/john.smith@romlab.onmicrosoft.com?\$select=ExternalGroups city, company Name, country, department, display Name, employeeld, given Name, office Location, state, surname, user Principal Name,

2022-09-20 16:46:30,660 DEBUG [http-nio-9601-exec-10] ise.ropc.providers.azure.AzureldentityProviderFacade -::- UserAttribute size 11

2022-09-20 16:46:30,661 DEBUG [http-nio-9601-exec-10] cisco.ise.ropc.utilities.HttpClientWrapper -::- Start building http client for uri https://graph.microsoft.com/v1.0/users/john.smith@romlab.onmicrosoft.com/transitiveMemberOf/microsoft.graph.group

2022-09-20 16:46:30,876 DEBUG [http-nio-9601-exec-10][[]] ise.ropc.providers.azure.AzureIdentityProviderFacade -::- UserGroups size 1

Printerlogboeken:

2022-09-20 16:46:30,182 DEBUG [Thread-759][[]] cisco.cpm.prrt.impl.PrRTCpmBridge -::::- ---- Running Authorization Policy 2022-09-20 16:46:30,252 DEBUG [Thread-759][[]] cisco.cpm.prrt.impl.PrRTCpmBridge -::::- setting sessionCache attribute CERTIFICATE.Subject - Common Name to john.smith@romlab.onmicrosoft.com 2022-09-20 16:46:30,253 DEBUG [Thread-759][[]] cisco.cpm.prrt.pip.RestIdentityProviderPIP -::::- [RestIdentityProviderPIP] has been called by PIP manager: dictName: Azure\_AD attrName: Azure\_AD.ExternalGroups context: NonStringifiableExecutionContext inputs: 2022-09-20 16:46:30,408 DEBUG [Thread-759][[]] cisco.cpm.prrt.pip.RestIdentityProviderPIP -::::- checking attrList ExternalGroups,city,companyName,country,department,displayName,employeeId,givenName,officeLocation,state,surname,userPrincipalNa me 2022-09-20 16:46:30,408 DEBUG [Thread-759][[]] cisco.cpm.prrt.pip.RestIdentityProviderPIP -::::- Username from the Context john.smith@romlab.onmicrosoft.com 2022-09-20 16:46:30,880 DEBUG [Thread-759][[]] cisco.cpm.prrt.pip.RestIdentityProviderPIP -::::- userAttr size 11 2022-09-20 16:46:30,881 DEBUG [Thread-759][[]] cisco.cpm.prrt.pip.RestIdentityProviderPIP -::::- userAttr update in context & map, Key : Azure\_AD.department value Sales 2nd Floor 2022-09-20 16:46:30,881 DEBUG [Thread-759][[]] cisco.cpm.prrt.pip.RestIdentityProviderPIP -::::- userAttr update in context & map, Key : Azure AD.displayName value John Smith 2022-09-20 16:46:30,881 DEBUG [Thread-759][[]] cisco.cpm.prrt.pip.RestIdentityProviderPIP -::::- userAttr update in context & map, Key : Azure AD.givenName value John 2022-09-20 16:46:30,881 DEBUG [Thread-759][[]] cisco.cpm.prrt.pip.RestIdentityProviderPIP -::::- userAttr update in context & map, Key : Azure\_AD.surname value Smith

2022-09-20 16:46:30,881 DEBUG [Thread-759][[]] cisco.cpm.prrt.pip.RestIdentityProviderPIP -::::- userAttr update in context & map, Key : Azure\_AD.userPrincipalName value john.smith@romlab.onmicrosoft.com

2022-09-20 16:46:30,881 DEBUG [Thread-759][[]] cisco.cpm.prrt.pip.RestIdentityProviderPIP -::::- userGroup 1

2022-09-20 16:46:30,882 DEBUG [Thread-759][[]] cisco.cpm.prrt.pip.RestIdentityProviderPIP -::::- Group value 4dfc7ed9-9d44-4539-92de-1bb5f86619fc group name Sales Dept

### Over deze vertaling

Cisco heeft dit document vertaald via een combinatie van machine- en menselijke technologie om onze gebruikers wereldwijd ondersteuningscontent te bieden in hun eigen taal. Houd er rekening mee dat zelfs de beste machinevertaling niet net zo nauwkeurig is als die van een professionele vertaler. Cisco Systems, Inc. is niet aansprakelijk voor de nauwkeurigheid van deze vertalingen en raadt aan altijd het oorspronkelijke Engelstalige document (link) te raadplegen.